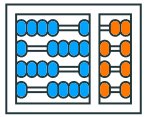

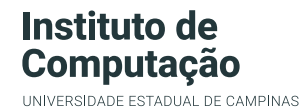

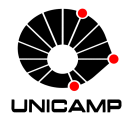

## MC102 – Material Complementar Execução de Testes no repl.it

Algoritmos e Programação de Computadores

Zanoni Dias

2020

Instituto de Computação

### Criando Repositório no repl.it

- Acesse a plataforma repl.it:
	- https://repl.it/languages/python3
- Se você possuir uma conta na plataforma (recomendado), faça o seu *login*.
- Clique no botão azul "*+ new repl*" no menu superior direito.
- Na próxima tela, selecione a linguagem Python, preencha o nome do seu repositório ("*Name your repl*", apenas caso você tenha feito o login) e selecione a opção de criação ("*Create Repl*").
- Dica: use o nome do laboratório (por exemplo, Lab05) como o nome do repositório.

#### Criando Repositório no repl.it

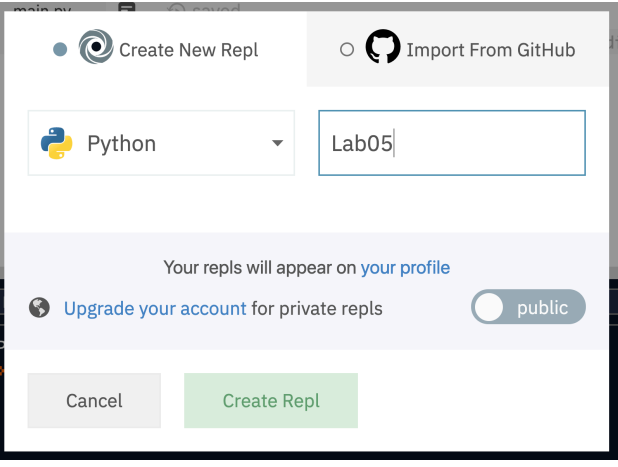

Tela de criação de novo repositório.

### Configurando Testes no repl.it

- Na página do laboratório no SuSy, acesse "Arquivos auxiliares" e faça o download do arquivo auxXX.zip com os testes, onde XX é o número do laboratório.
- Descompacte os arquivos de teste.
- Copie o arquivo main.py. para o mesmo diretório que você descompactou os arquivos de teste.
- .<br>• Clique em "  $\vdots$  ", selecione a opção *Upload File* e envie todos os arquivos de teste, mais o arquivo main.py.
- Após enviar os arquivos, confirme que você deseja sobrescrever (*overwrite*) o arquivo main.py, clicando no botão "*Replace*".

### Configurando Testes no repl.it

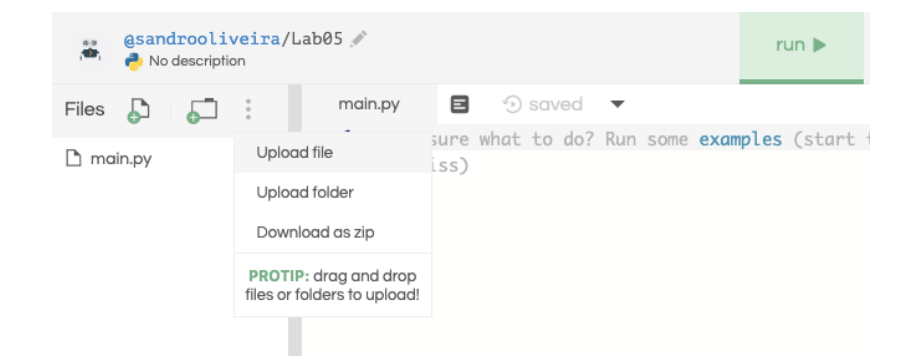

Clique em " . . . ", selecione a opção *Upload File* e envie todos os arquivos de teste, mais o arquivo main.py.

# Configurando Testes no repl.it

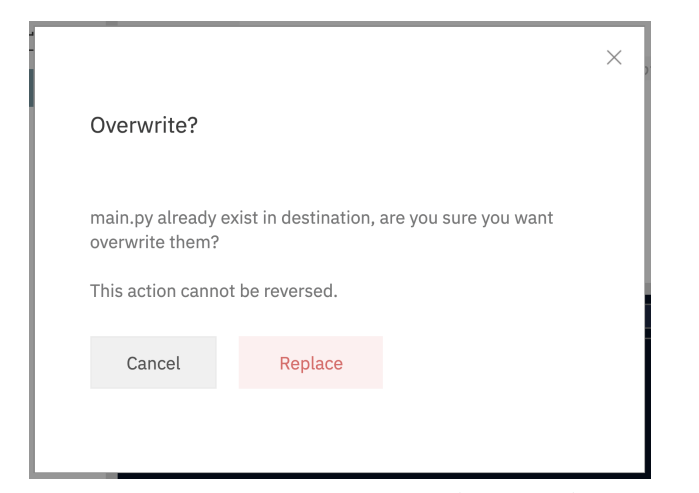

Confirme que você deseja sobrescrever (*overwrite*) o arquivo main.py, clicando no botão "*Replace*".

- Clique no ícone "*Add file*" e adicione um novo arquivo chamado lab.py.
- Nesse arquivo você escreverá a solução do laboratório.
- Caso você já tenha feito o laboratório, copie o seu código fonte para esse arquivo.
- Clique no botão "*run* ▶" na interface do repl.it e duas opções serão exibidas no terminal:
	- 1 Executar todos os testes.
	- 2 Executar apenas o arquivo lab.py.
- Digite a opção desejada (1 ou 2) e pressione a tecla *enter*.
- A opção 1 irá executar todos os testes abertos e gerar uma saída semelhante ao do SuSy.
- A opção 2 irá executar o seu programa sem nenhum teste associado, ou seja, você deverá digitar os dados de entrada.
- Por padrão, se você pressionar a tecla *enter* sem digitar a opção desejada, a opção 1 será executada.

#### Exemplo de Execução

```
1 - Executar todos os testes
2 - Executar apenas o arquivo lab.py
Escolha sua opcão: 1
Teste 1 : resultado correto
Teste 2 : resultado correto
Teste 3 : resultado incorreto
3c3< Valor minimo para compra: 2.975
---
> Valor minimo para compra: 2.9750
Teste 4 : resultado incorreto
3c3< Valor minimo para compra: 4.755
---
> Valor minimo para compra: 4.7550
Teste 5 : resultado correto
Teste 6 : resultado correto
```
- .<br>• Clique em " $\vdots$ ", selecione a opção "*Download as zip*" para baixar todos os arquivos do repositório.
- Descompacte o arquivo zip baixado.
- Localize o arquivo lab.py (que possui o código que você implementou), renomeie conforme instruções da tarefa no SuSy (labXX.py, onde XX é o número do laboratório) e submeta este arquivo para o SuSy.